# Configurazione delle viste SNMP (Simple Network Management Protocol) sugli switch gestiti serie 300  $\ddot{\phantom{0}}$

# **Obiettivo**

Una visualizzazione SNMP (Simple Network Management Protocol) è un insieme di regole che controlla ciò che l'utente dello switch può o non può gestire. Una vista SNMP è definita dalle sottostrutture MIB (Management Information Base). Ogni MIB è definito da un set di ID oggetto (OID). Questi OID sono identificatori di sottostruttura che possono rappresentare informazioni, una regola o una funzionalità sullo switch. È possibile creare una vista SNMP sugli switch gestiti serie 300 per limitare l'accesso a determinate informazioni di gestione e funzioni di configurazione. Questo articolo spiega come configurare una vista SNMP sugli switch gestiti serie 300.

#### Dispositivi interessati

·SF/SG serie 300 Managed Switch

### Versione del software

 $•1.3.0.62$ 

## Configurazione delle viste SNMP

Passaggio 1. Accedere all'utility di configurazione Web e scegliere SNMP > Viste. Viene visualizzata la pagina Viste:

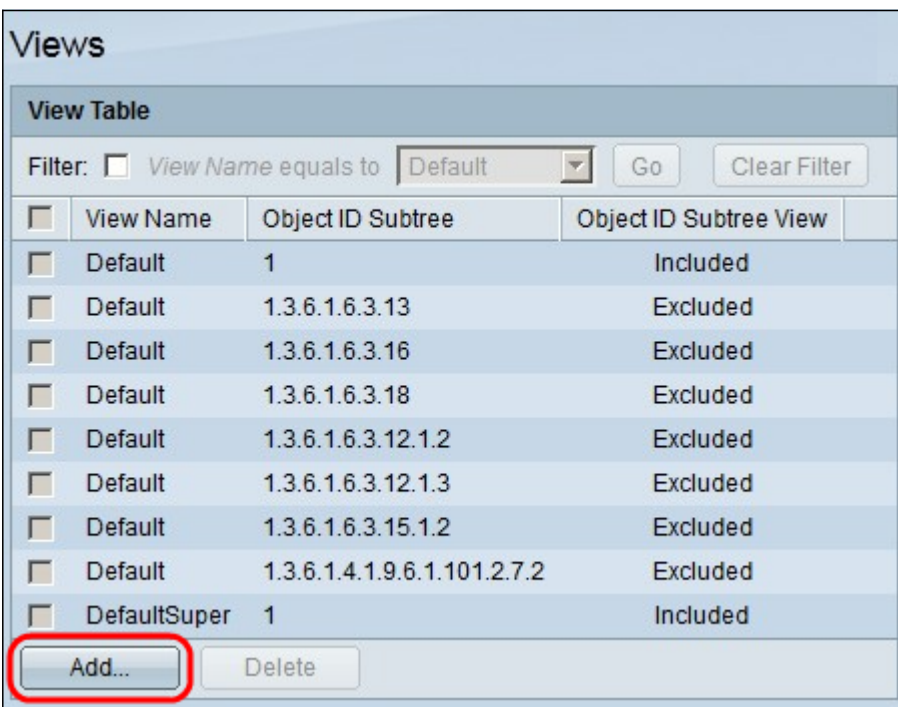

Passaggio 2. Fare clic su Add per definire nuove viste SNMP. Viene visualizzata la finestra

Aggiungi vista:

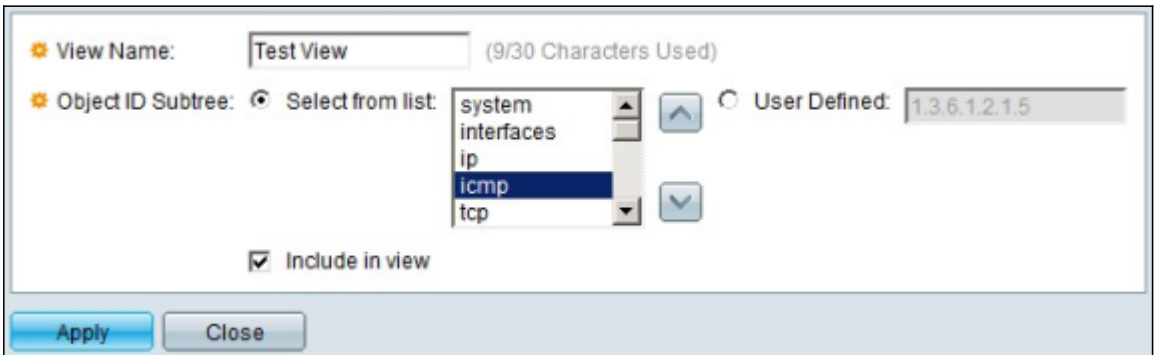

Passaggio 3. Nel campo Nome vista, inserire un nome per la nuova vista SNMP.

Passaggio 4. Nella sottostruttura ID oggetto, fare clic su un pulsante di opzione per definire la sottostruttura OID. Le opzioni disponibili sono:

·Seleziona da elenco - Questa opzione consente di scegliere la sottostruttura OID desiderata da un elenco.

·Definito dall'utente - Questa opzione consente di immettere la versione OID se non è possibile trovare l'OID appropriato nell'elenco.

Passaggio 5. (Facoltativo) Per includere i MIB scelti nella vista SNMP, selezionare la casella di controllo Includi nella vista. Se deselezionata, i MIB vengono esclusi dalla vista.

Passaggio 6. Fare clic su Applica. Le modifiche vengono visualizzate nella tabella delle viste dopo l'aggiunta della nuova vista SNMP, come illustrato di seguito:

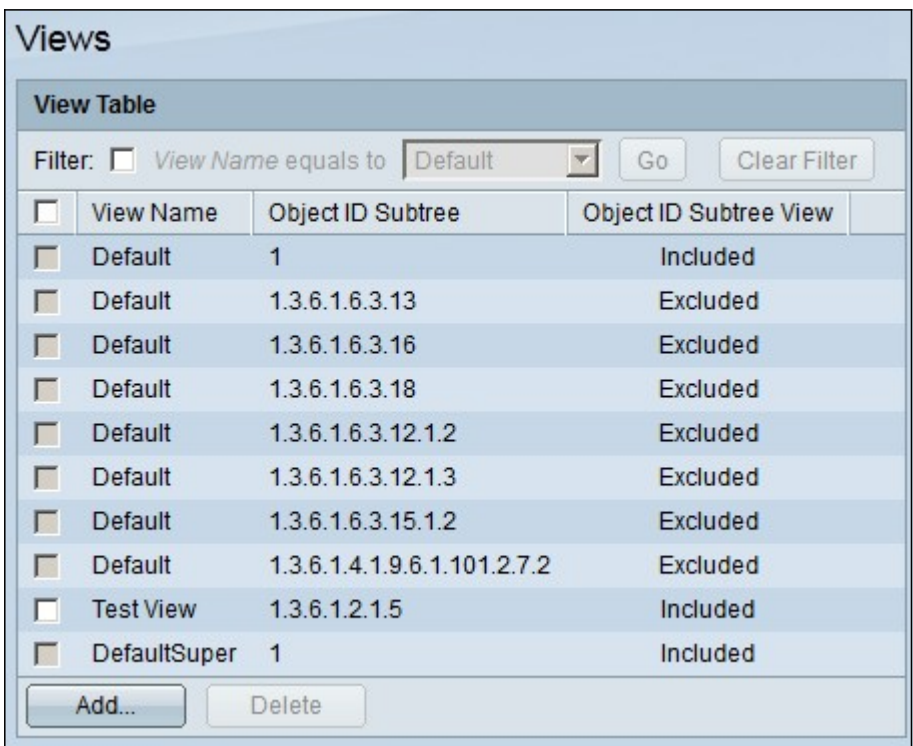

Passaggio 7. (Facoltativo) Per eliminare una vista, selezionare la casella di controllo della vista da eliminare e fare clic su Elimina